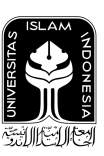

UNIVERSITAS ISLAM INDONESIA

# **Panduan Mata Kuliah Publikasi Ilmiah Dengan Kolokium Daring**

**Semester Genap — Tahun Akademik 2020/2021**

## **Pendahuluan**

Sehubungan dengan masa pandemi Covid 19 yang telah menimbulkan keterbatasan dalam penyelenggaraan beberapa aktivitas perkuliahan, maka proses publikasi ilmiah pada prosiding AUTOMATA akan dilaksanakan dengan kolokium daring. Mahasiswa yang mengambil mata kuliah Publikasi Ilmiah, **WAJIB** mengirimkan makalah ilmiah hasil pekerjaan tugas akhirnya untuk dipublikasikan di prosiding AUTOMATA. Kewajiban tersebut dapat otomatis gugur apabila makalah tugas akhir telah dipublikasikan di prosiding atau jurnal eksternal yang dinyatakan secara legal. Adapun aturan serta syarat publikasi pada prosiding AUTOMATA adalah sebagai berikut:

- 1. Menggunakan templat (*template*) IEEE A4 (dengan panjang 4 s.d. 8 halaman). templat tersedia di [https://www.ieee.org/conferences/publishing/templates.html.](https://www.ieee.org/conferences/publishing/templates.html)
- 2. *Similarity index* tidak boleh lebih dari 20% (*similarity check* harus dilakukan dengan Turnitin).
- 3. Proses Review dilakukan secara *double-blind*.
	- a. Pada proses *similarity check* dan *submit* pertama tidak menggunakan nama penulis.
	- b. Jika makalah diterima pada proses review pertama, maka proses *submit* kedua (revisi) mencantumkan nama penulis (penulis adalah mahasiswa dan dosen pembimbing).
- 4. Khusus tugas akhir berkelompok (jalur Pengabdian kepada Masyarakat dan Perintisan Bisnis), tiap anggota kelompok mengirimkan makalah pada aspek/bagian yang berbeda dari pekerjaan kelompoknya.

Panduan ini dibuat untuk memudahkan para mahasiswa mata kuliah Publikasi Ilmiah melakukan tahapan demi tahapan publikasi pada prosiding AUTOMATA. Berikut adalah tahapan untuk melakukan publikasi ilmiah sebagai syarat kelulusan mata kuliah Publikasi Ilmiah:

- 1. Cek *Similarity Index* Menggunakan Turnitin.
- 2. *Submit* Makalah Melalui OJS (*Open Journal System*) AUTOMATA.

3. Proses Review dan Revisi.

## **Diagram Alur Publikasi Ilmiah Dengan Kolokium Daring**

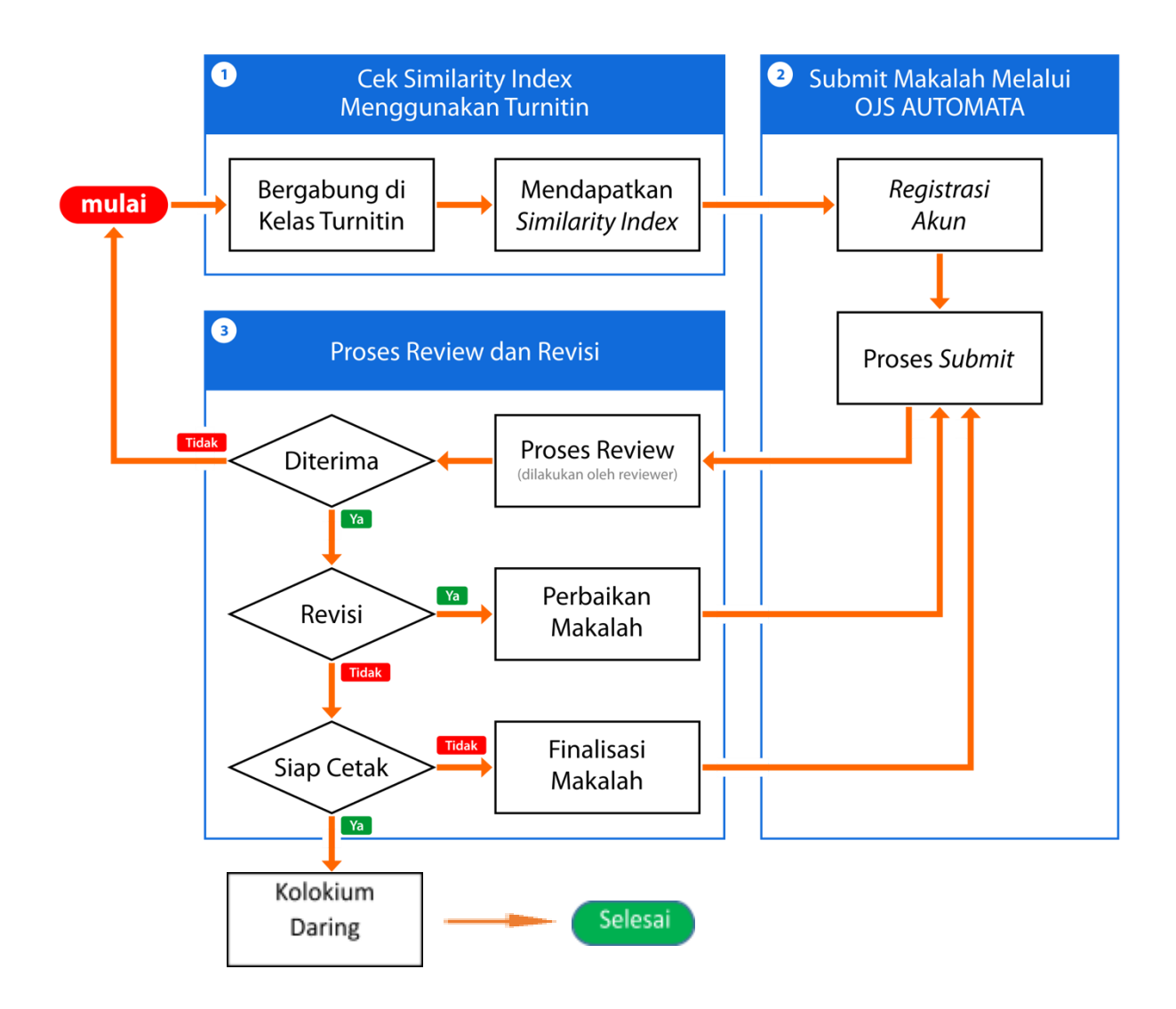

## **1. Cek** *Similarity Index* **Menggunakan Turnitin**

## **A. Bergabung di Kelas Turnitin**

- 1. Buka situs [https://www.turnitin.com/.](https://www.turnitin.com/)
- 2. Buat akun baru dengan klik "**New User? Click here**"

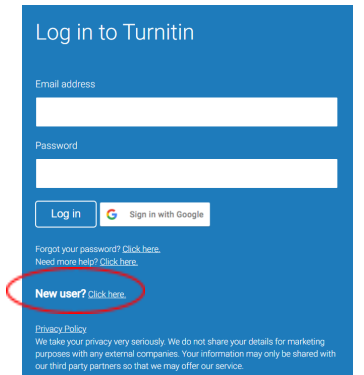

3. Setelah berhasil masuk, pilih User Profile "**Student**".

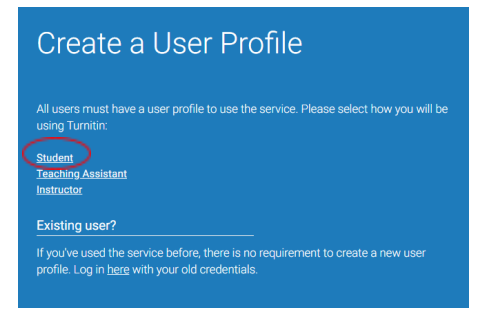

4. Isi "Class ID" dengan nilai "**29484133**" dan "Enrollment key" dengan nilai "**bismillahUII**", lalu isi User Information, Password and Security dan reCAPTCHA, kemudian klik "**I Agree - Create Profile**".

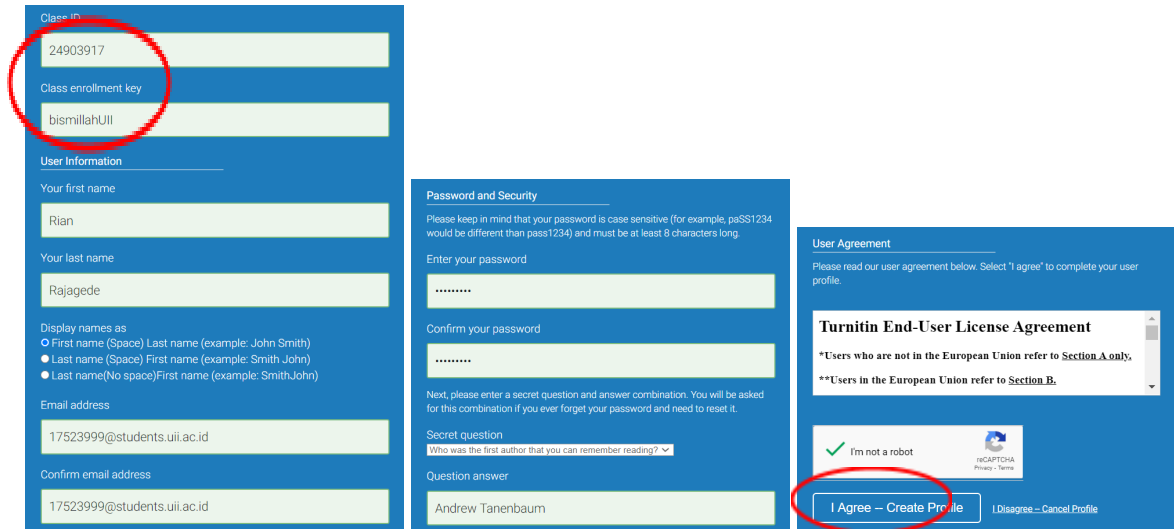

5. Anda telah tergabung dalam kelas Turnitin apabila telah muncul tampilan sebagai berikut:

 $\mathcal{L}$ 

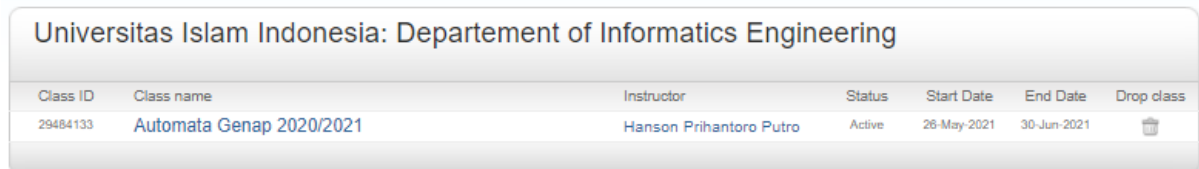

#### **B. Mendapatkan Similarity Index**

- 1. *Similarity index* adalah tingkat kesamaan konten dalam suatu makalah dengan makalah lain yang ada di internet. *Similarity index* yang tinggi mengindikasikan banyaknya konten yang dijiplak dari makalah lain yang telah ada sebelumnya dan mengarah pada aktivitas plagiasi. Sebelum melakukan pengecekan, pastikan makalah yang Anda buat adalah karya orisinal Anda sendiri. Untuk dapat diterima pada prosiding AUTOMATA, suatu makalah harus memiliki *similarity index* di bawah 20%.
- 2. Klik "Automata Genap 2020/2021" untuk masuk ke dalam kelas. Setelah masuk ke dalam kelas, klik tombol "Submit" untuk melakukan pengecekan makalah. Anda dapat melakukan pengecekan makalah maksimum 3 kali dalam jangka waktu sehari selama batas waktu pengumpulan belum usai.

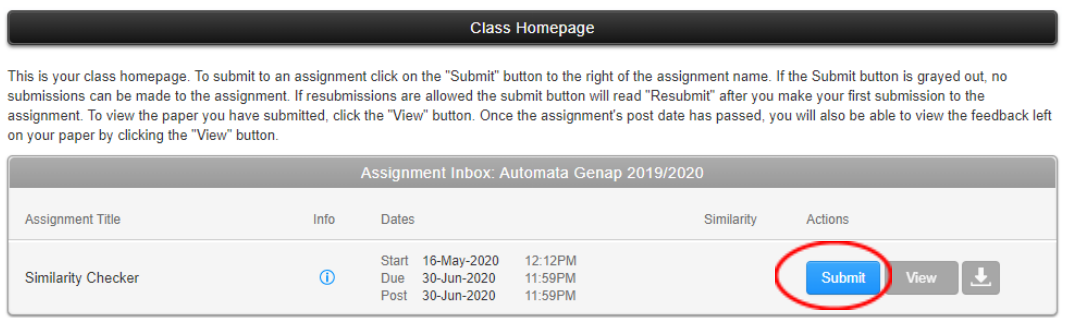

3. Pilih "Single File Upload" pada jenis "Submit". Lalu isikan identitas makalah yang akan dicek. Perlu diperhatikan, proses review dilakukan secara *double-blind*, sehingga Anda tidak boleh mencantumkan nama penulis sesungguhnya (Isikan "John Doe" sebagai nama penulis). Setelah melengkapi isian, kemudian pilih metode unggah file, dilanjutkan unggah file makalah dengan menekan tombol "Upload".

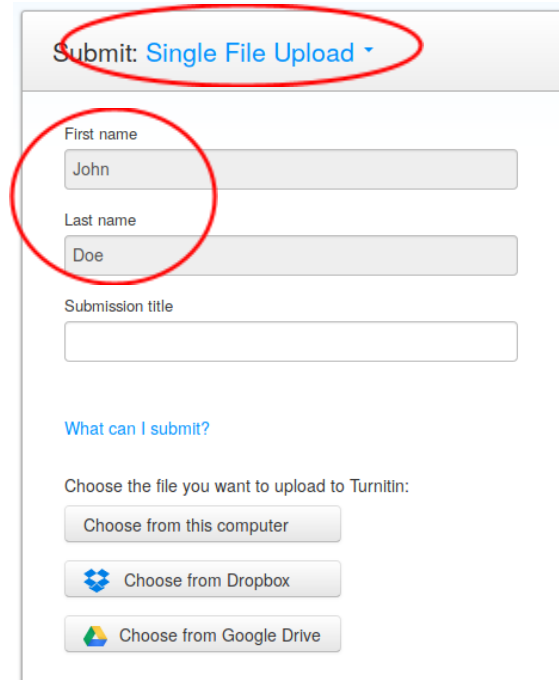

4. Setelah proses unggah selesai, maka akan muncul halaman konfirmasi. Tekan tombol "Confirm" setelah memastikan semua data yang diisikan telah sesuai.

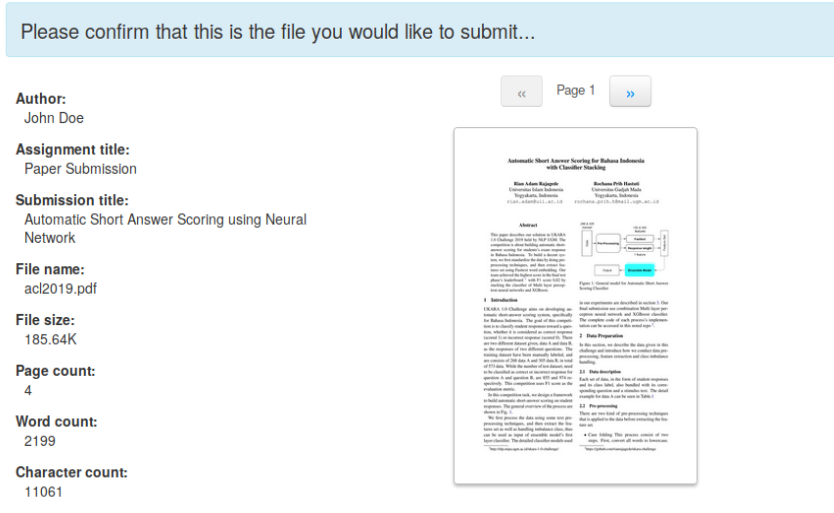

- 5. Setelah menekan tombol "Submit", sistem akan mulai menghitung *similarity index* dari makalah yang diunggah. Proses ini akan memakan waktu beberapa menit, silahkan tunggu hingga sistem memunculkan *similarity index*.
- 6. Kembali ke halaman kelas, kemudian klik tombol "View" untuk melihat *similarity report* dari makalah yang telah diunggah.

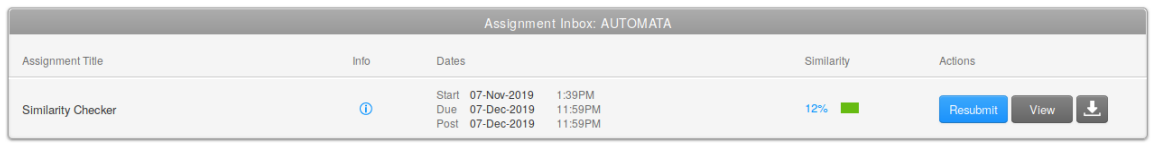

7. Akan muncul jendela baru yang menampilkan *similarity report* dari makalah yang telah diunggah.

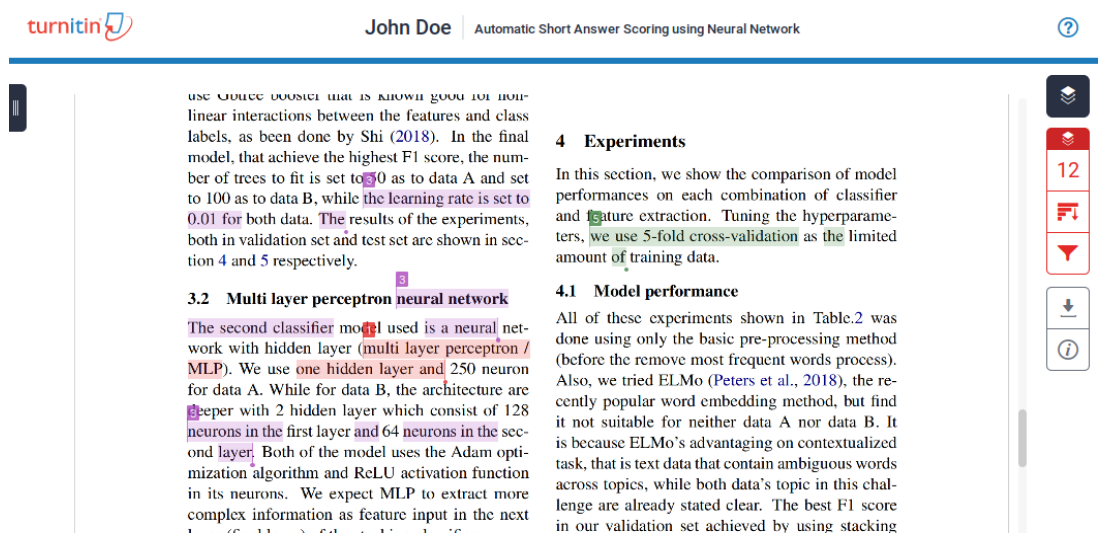

8. Untuk mengunduh *similarity report* (dalam bentuk dokumen PDF), klik simbol unduh yang ada pada sisi sebelah kanan halaman tersebut, kemudian pilih "Current View".

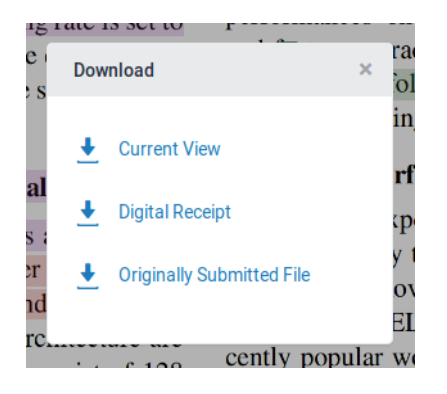

9. Dokumen PDF yang berhasil diunduh akan berisikan *similarity report* dan *similarity index* (di halaman terakhir).

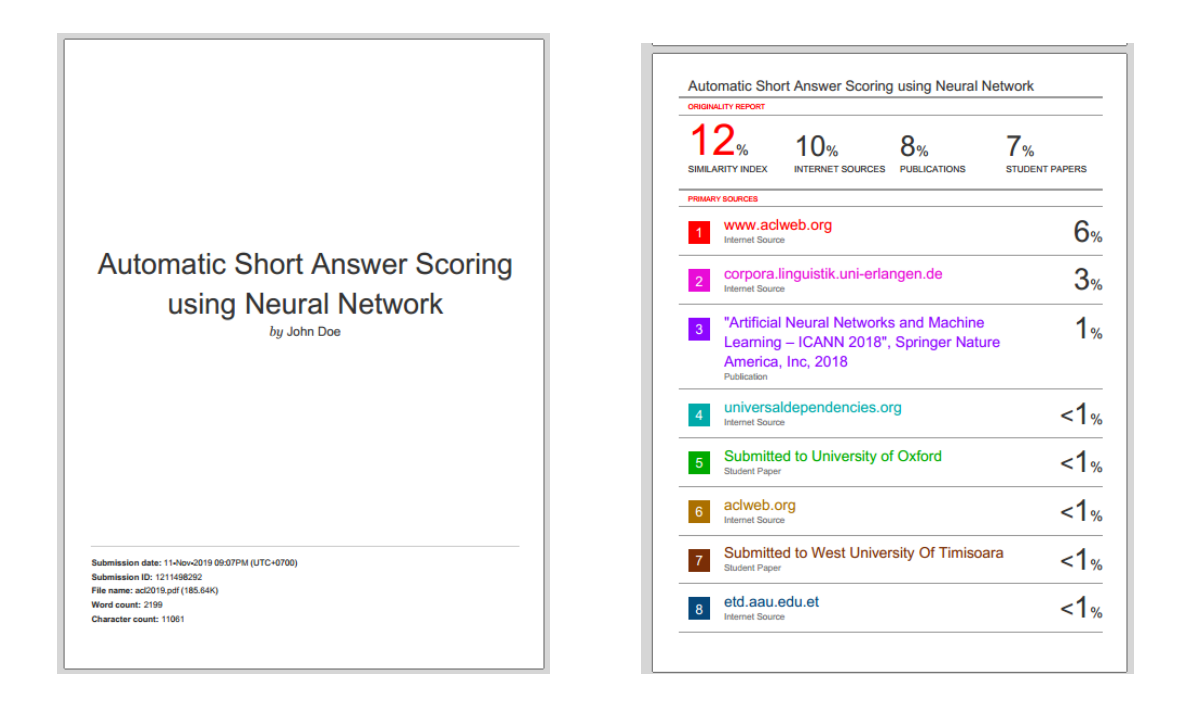

10.Gunakan dokumen tersebut sebagai lampiran (syarat) makalah yang akan diunggah melalui OJS AUTOMATA.

#### **2.** *Submit* **Makalah Melalui OJS AUTOMATA**

#### **A. Registrasi Akun**

1. Buka situs [https://journal.uii.ac.id/AUTOMATA/,](https://journal.uii.ac.id/AUTOMATA/) lalu klik "Register" untuk pendaftaran. Proses pendaftaran cukup dilakukan sekali. Jika Anda sebelumnya telah mendaftar, maka dapat lanjut ke proses *submit* (poin B).

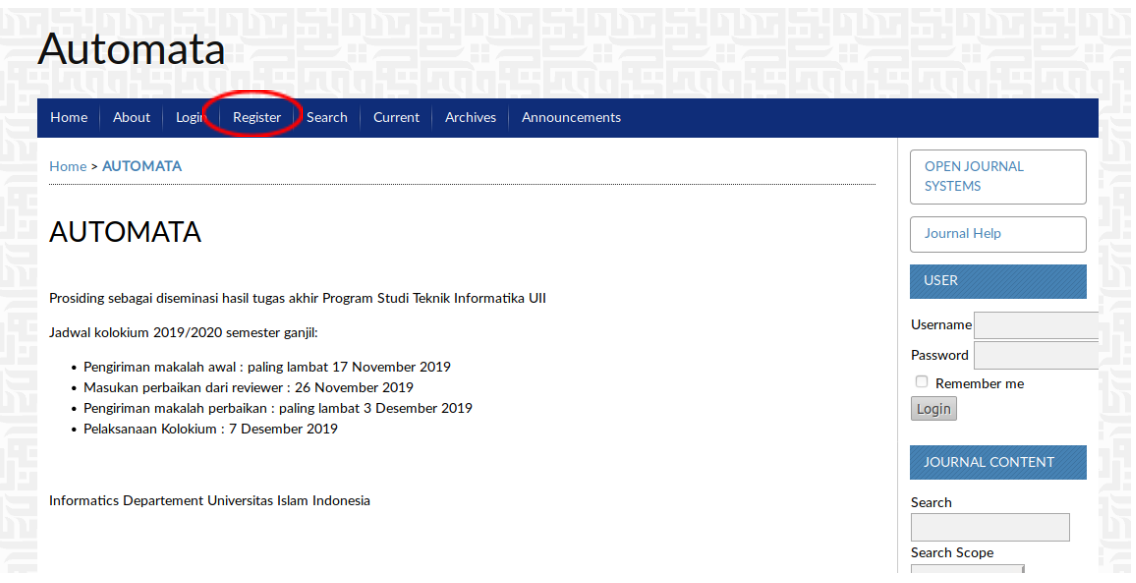

2. Lanjutkan proses registrasi akun dengan mengisi semua form yang diperlukan (terutama pada bagian yang wajib diisi serta bagian *Affiliation*, *Phone*, dan *Country*). Pada bagian email, wajib diisi dengan email UII (<NIM>@student.uii.ac.id).

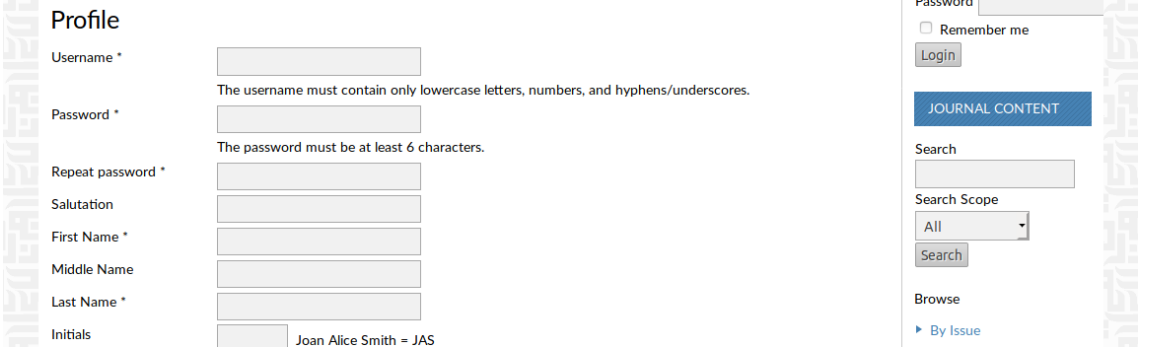

3. Di bagian bawah, pastikan Anda memberi centang (√) pada isian "*Author: Able to submit items to the journal*" agar Anda dapat mengunggah makalah di proses selanjutnya.

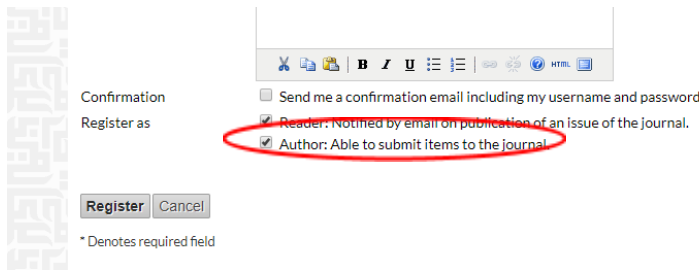

#### **B. Proses** *Submit*

1. Setelah berhasil melakukan proses registrasi, Anda akan masuk ke halaman beranda OJS AUTOMATA. Untuk melakukan proses pengumpulan (*submission*), klik "New Submission".

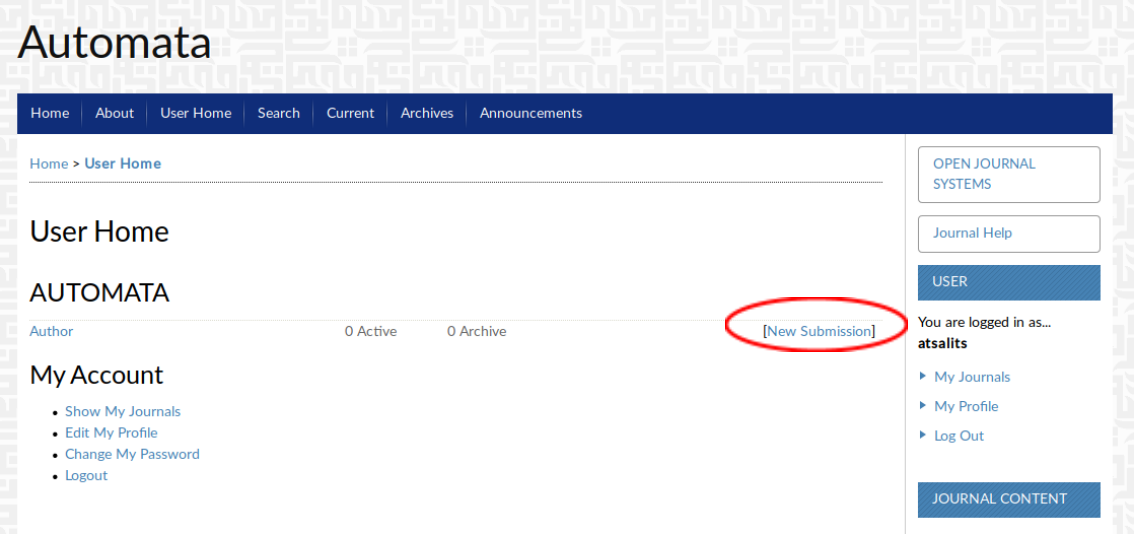

2. Kemudian pilih section sesuai kategori makalah yang Anda kumpulkan.

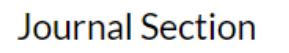

Select the appropriate section for this submission (see Sections and Policies in About the Journal).

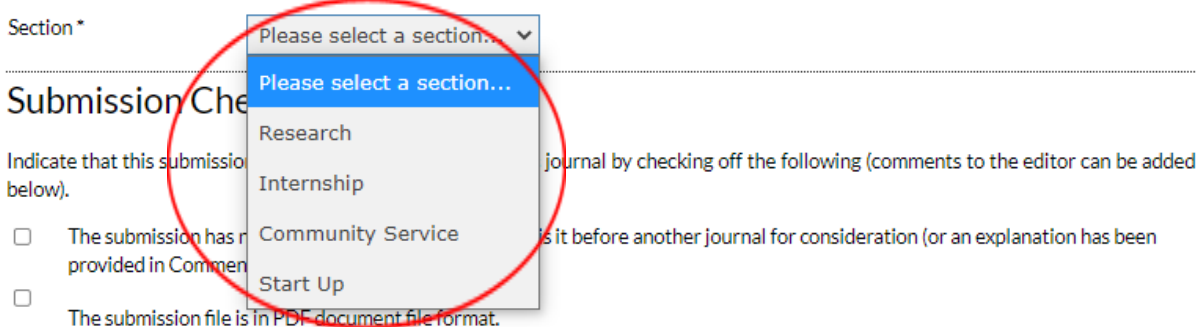

- 3. Sebelum melakukan proses pengumpulan, pastikan beberapa hal berikut pada *submission checklist*:
	- a. Makalah belum pernah dipublikasikan sebelumnya.
- b. Makalah telah disiapkan dalam bentuk pdf (tanpa nama penulis).
- c. Telah menyiapkan similarity report dari Turnitin (bukan nama penulis sesungguhnya) dalam file yang terpisah.
- d. Tidak mencantumkan nama penulis atau tidak menggunakan nama penulis yang sesungguhnya.
- 4. Jika telah memenuhi semuanya, centang (√) keempat poin tersebut untuk melanjutkan proses pengumpulan makalah.

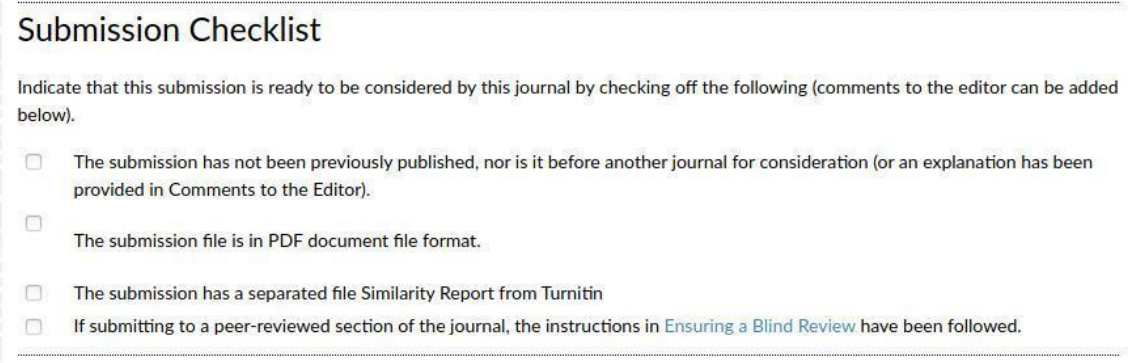

5. Pada tahap selanjutnya Anda diminta untuk mengunggah file makalah Anda. Setelah memilih file makalah, pastikan Anda menekan tombol "Upload" terlebih dahulu sebelum menekan tombol "Save and Continue".

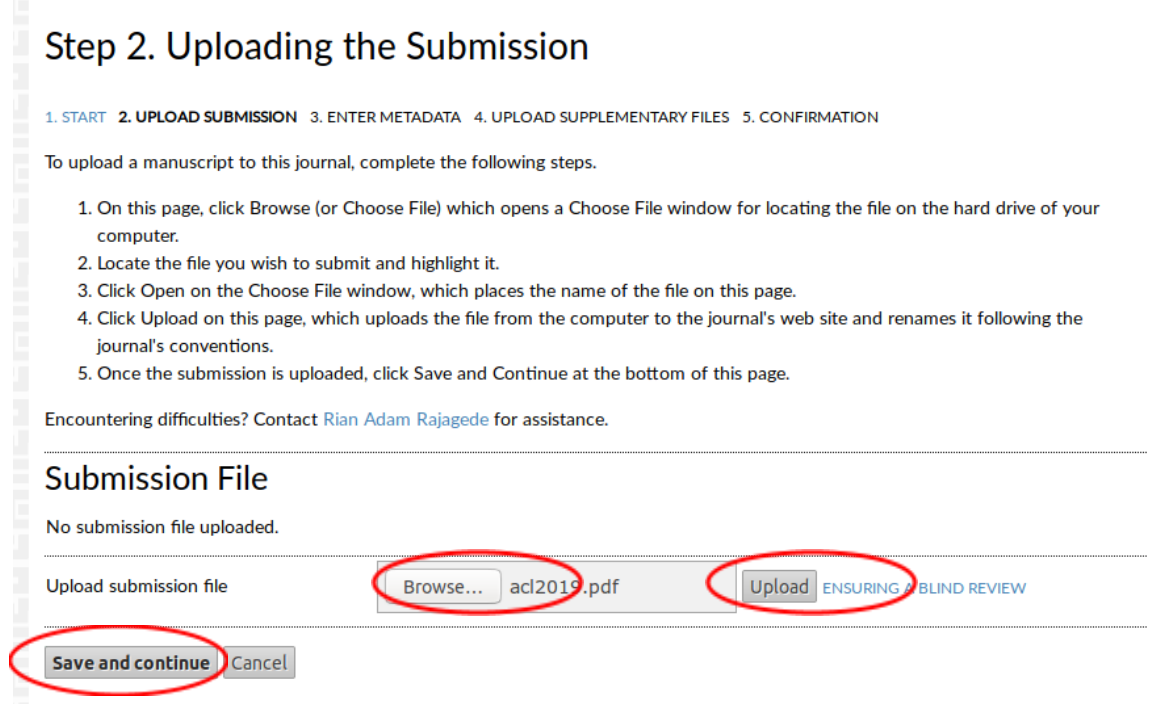

6. Tahapan ketiga adalah pengisian data penulis, Judul, Abstrak, dan Kata Kunci.

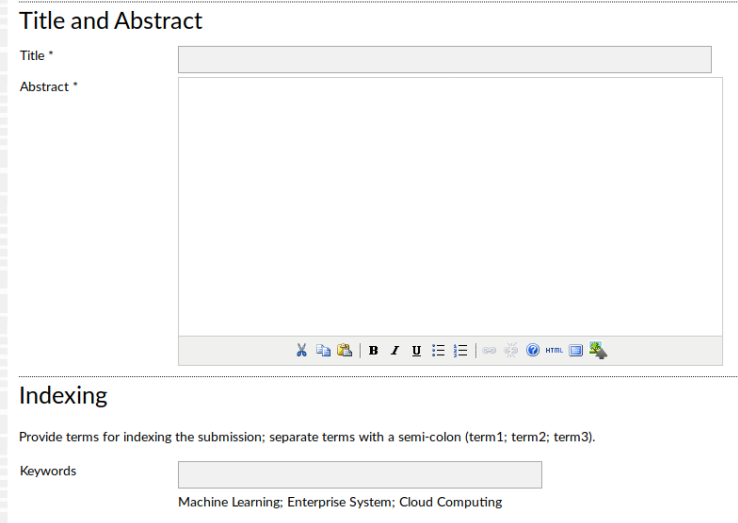

7. Jangan lupa untuk menambahkan data dosen pembimbing sebagai penulis kedua dengan cara klik tombol "Add Author".

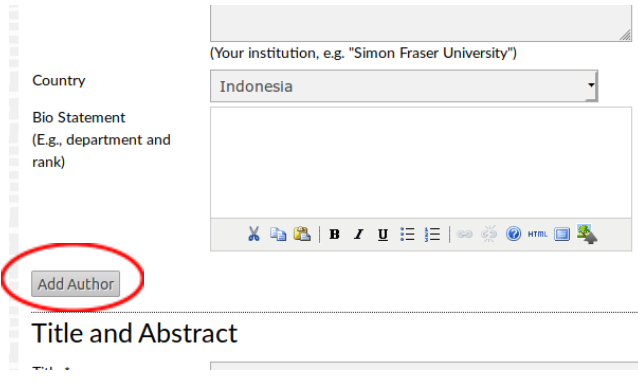

8. Pada tahap selanjutnya, Anda diminta untuk melampirkan file tambahan. Pada tahapan ini lampirkan file *similarity report* (pdf) dari Turnitin. Jangan lupa untuk menekan tombol "Upload" terlebih dahulu sebelum menekan tombol "Save and Continue".

## Step 4. Uploading Supplementary Files

1. START 2. UPLOAD SUBMISSION 3. ENTER METADATA 4. UPLOAD SUPPLEMENTARY FILES 5. CONFIRMATION

This optional step allows Supplementary Files to be added to a submission. The files, which can be in any format, might include (a) research instruments, (b) data sets, which comply with the terms of the study's research ethics review, (c) sources that otherwise would be unavailable to readers, (d) figures and tables that cannot be integrated into the text itself, or other materials that add to the contribution of the work.

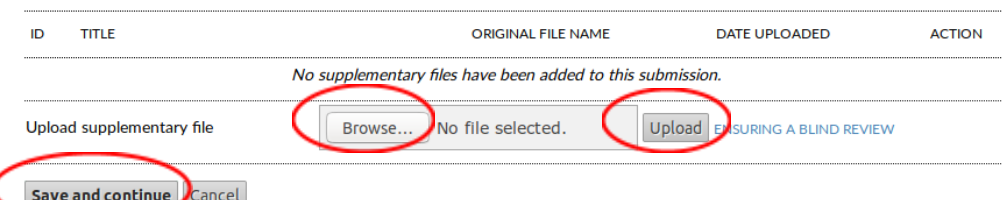

9. Setelah proses *save and continue* selesai, akan muncul jendela untuk melengkapi data dari lampiran tambahan. Cukup isikan pada bagian "Title" (diisi "*Turnitin Similarity Report*"), "Type" (diisi dengan "*Other*"), dan kemudian centang (√) bagian "*Present file to reviewer*".

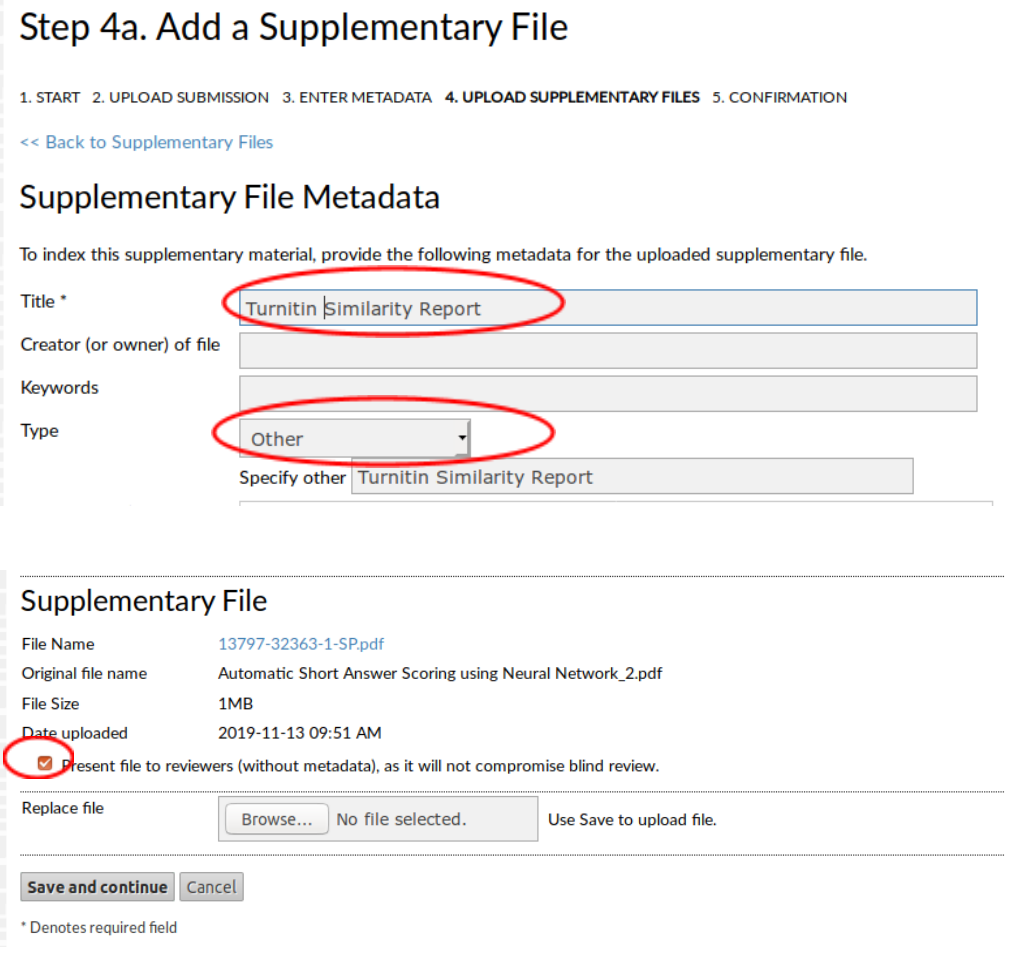

10.Tahap terakhir pada proses pengumpulan adalah mengkonfirmasi. Pastikan semua file yang diunggah sudah benar. Jika sudah benar, klik tombol "Finish Submission".

## Step 5. Confirming the Submission

1. START 2. UPLOAD SUBMISSION 3. ENTER METADATA 4. UPLOAD SUPPLEMENTARY FILES 5. CONFIRMATION

To submit your manuscript to AUTOMATA click Finish Submission. The submission's principal contact will receive an acknowledgement by email and will be able to view the submission's progress through the editorial process by logging in to the journal web site. Thank you for your interest in publishing with AUTOMATA.

#### **File Summary**

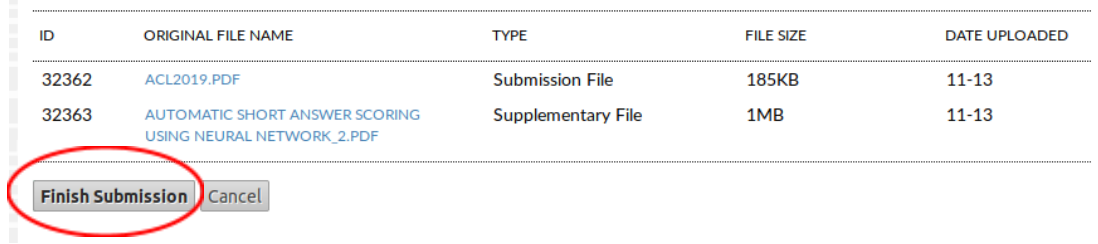

#### 11.Anda dapat mengecek status pengumpulan pada halaman utama.

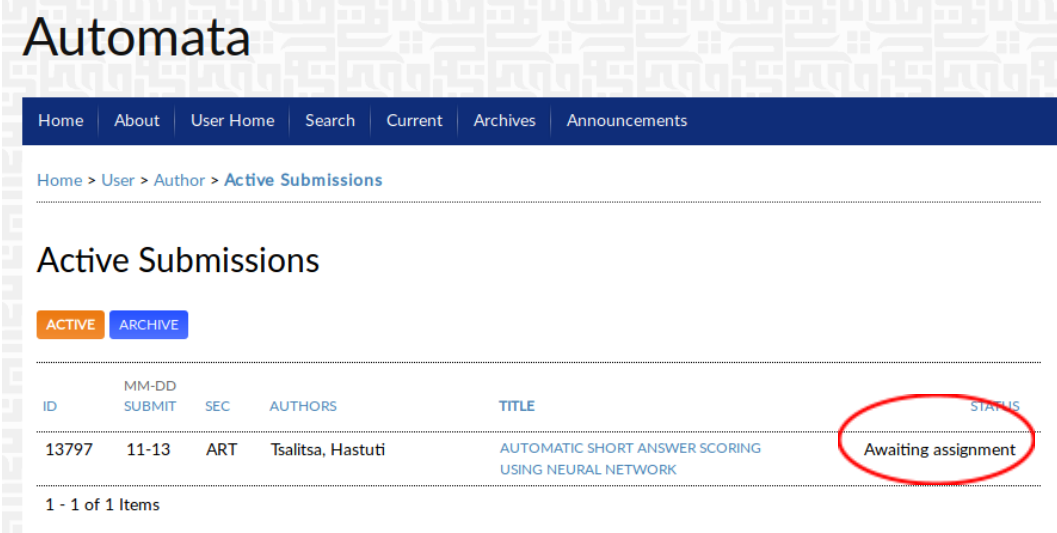

## **3. Proses Review dan Revisi**

#### **A. Proses Review**

- 1. Sesaat setelah Anda berhasil mengumpulkan makalah Anda, maka status makalah Anda adalah "Awaiting assignment". Status tersebut mengindikasikan bahwa makalah Anda saat ini sedang menunggu untuk di-*review* oleh *reviewer*.
- 2. Status makalah Anda akan berubah menjadi "IN REVIEW" apabila telah ada *reviewer* yang sedang me-*review* paper Anda. Status tersebut mengindikasikan bahwa Anda harus menunggu proses *review* diselesaikan oleh *reviewer*.

## **Active Submissions**

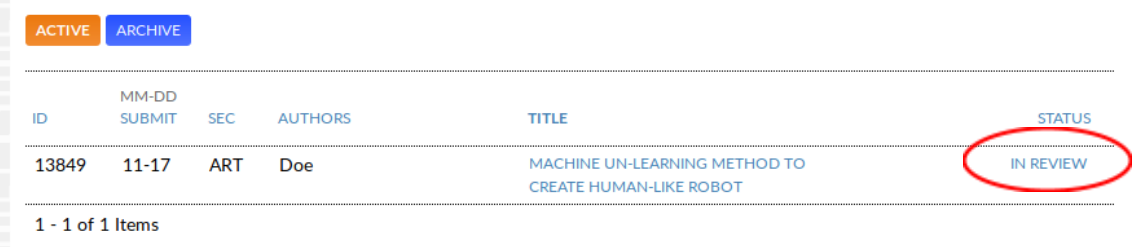

- 3. Proses *review* yang dilakukan oleh *reviewer* akan menghasilkan salah satu dari 3 (tiga) keputusan, yaitu:
	- a. Makalah Ditolak.
	- b. Makalah Diterima Dengan Revisi.
	- c. Makalah Diterima Tanpa Revisi.

## **B. Makalah Ditolak**

1. Konfirmasi penolakan makalah dan alasan penolakan makalah akan diinformasikan melalui email. Selain karena kualitas makalah yang tidak memenuhi standar, proses penolakan juga dapat disebabkan oleh hal teknis seperti tidak menyertakan *similarity report* dan/atau unggahan file yang tidak sesuai.

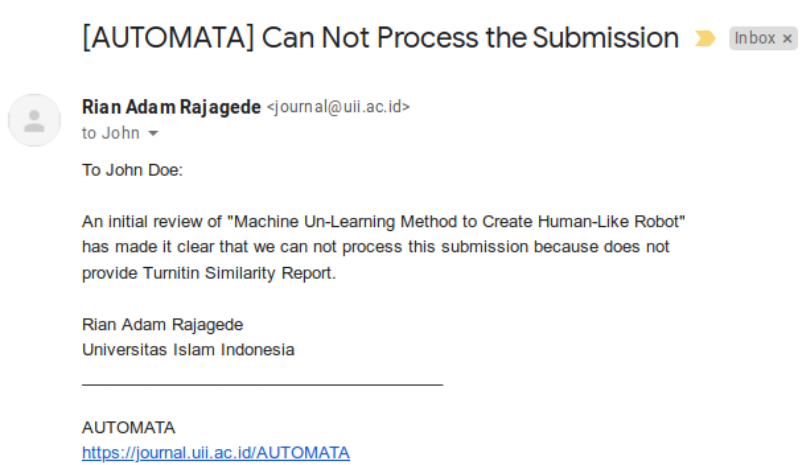

2. Penolakan makalah akan menyebabkan makalah menghilang dari halaman utama dan berpindah ke halaman "ARCHIVE".

## **Active Submissions**

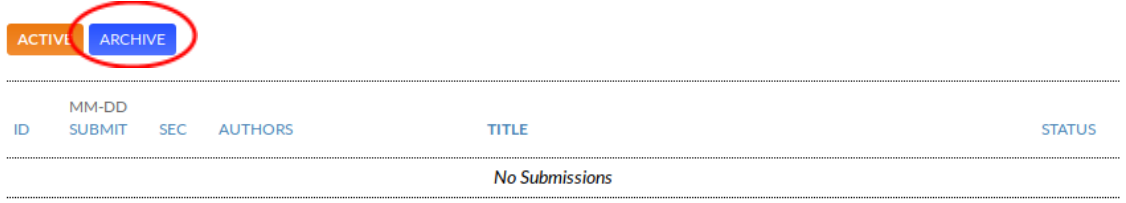

#### **C. Makalah Diterima Dengan Revisi**

1. Konfirmasi penerimaan makalah dengan revisi, hasil penilaian, dan catatan *review* dari *reviewer* akan diinformasikan melalui email.

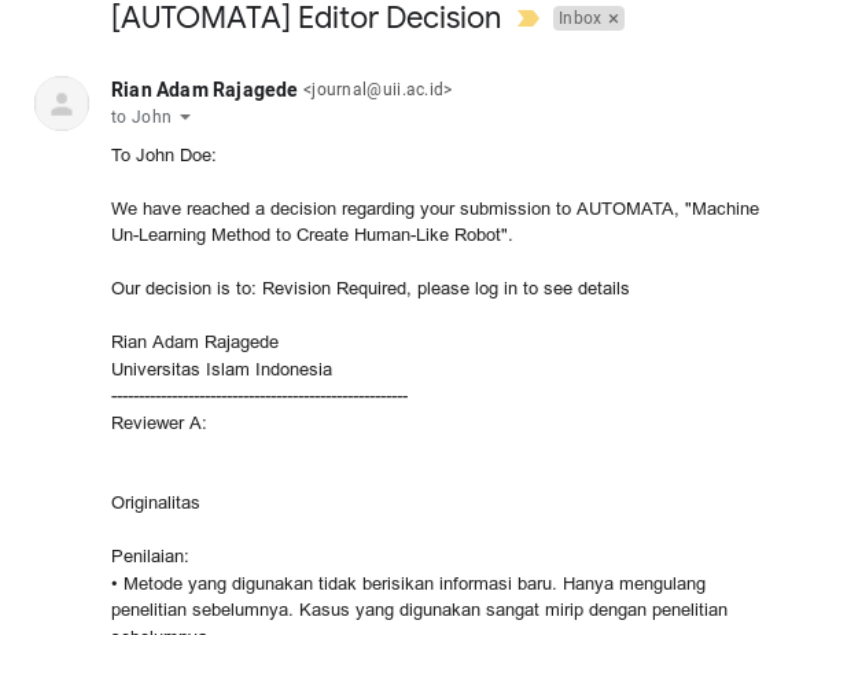

2. Hasil *review* juga dapat dilihat pada halaman utama, kemudian masuk ke judul makalah, lalu klik tombol "REVIEW". Cari tombol dengan ikon komentar di bagian bawah dan klik tombol tersebut.

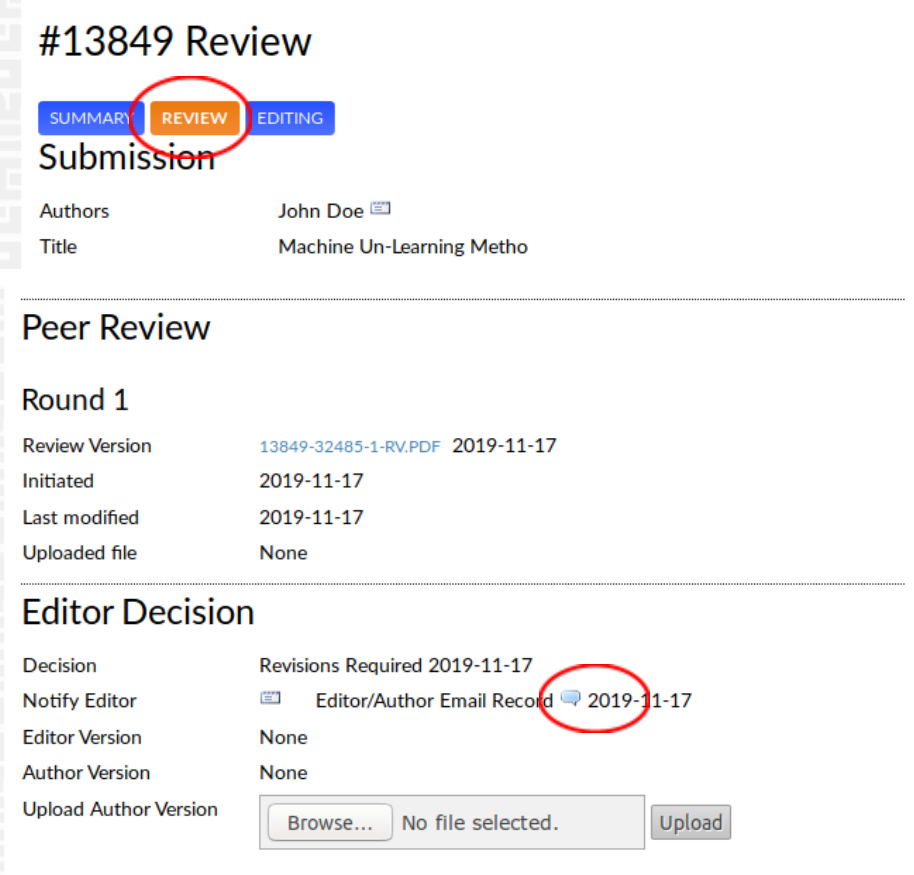

- 3. Yang harus Anda lakukan selanjutnya adalah merevisi makalah Anda sesuai dengan arahan dari *reviewer*. Anda harus mengumpulkan ulang (*resubmission*) makalah Anda sebelum batas akhir pengumpulan.
- 4. Pada file makalah (revisi) yang akan dikumpulkan ulang, tambahkan nama penulis (dosen dan mahasiswa).
- 5. Kumpulkan ulang makalah Anda pada kolom "Upload Author Version" di bagian bawah "Editor Decision". Klik tombol "Upload" setelah Anda memilih makalah yang akan Anda unggah.

 $\blacktriangledown$ 

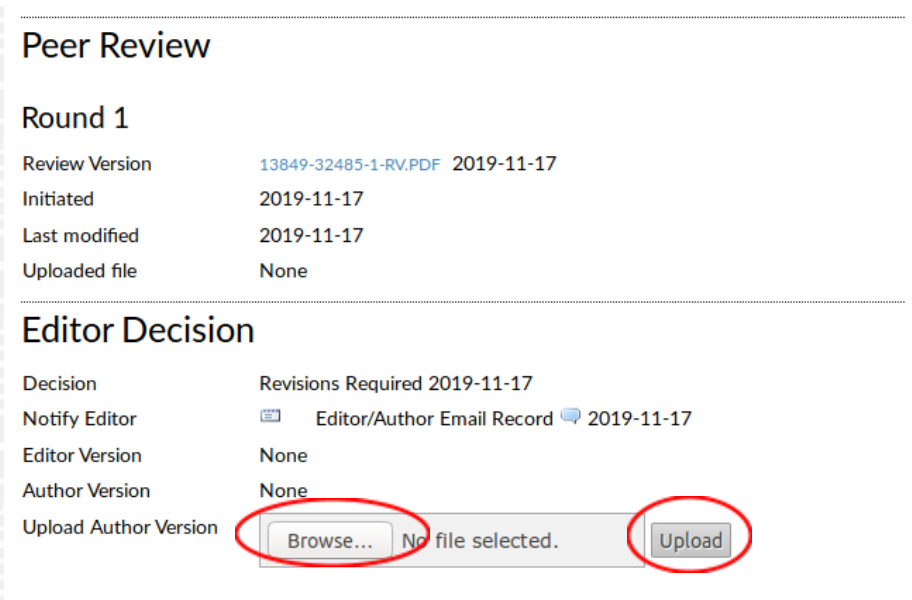

- 6. Makalah akan dinyatakan diterima apabila Anda telah melakukan revisi sesuai dengan arahan *reviewer*. Anda akan menerima konfirmasi penerimaan makalah melalui email, apabila makalah Anda telah dinyatakan diterima. Jika masih ada yang perlu direvisi, konfirmasi juga akan disampaikan melalui email dan Anda harus melakukan pengumpulan ulang makalah Anda yang telah diperbaiki melalui fitur "Upload Author Version" (kembali ke tahap 3).
- 7. Apabila makalah telah diterima, maka status pengumpulan makalah Anda pada halaman utama akan berubah menjadi "IN EDITING".

## **Active Submissions**

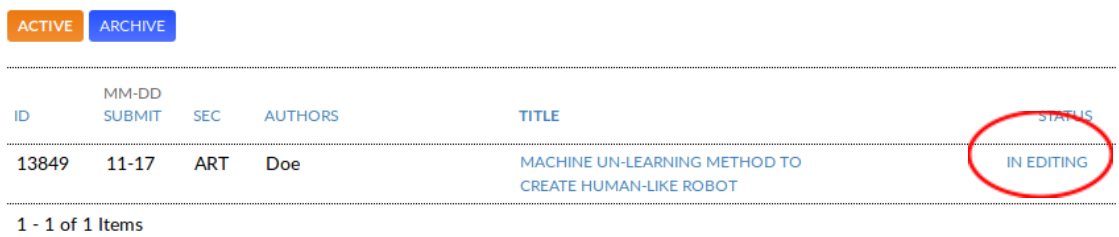

8. Setelah status berubah menjadi "IN EDITING", Anda cukup menunggu hingga makalah diterbitkan. Saat makalah Anda telah diterbitkan, maka makalah Anda akan berpindah pada halaman "ARCHIVE".

## Archive

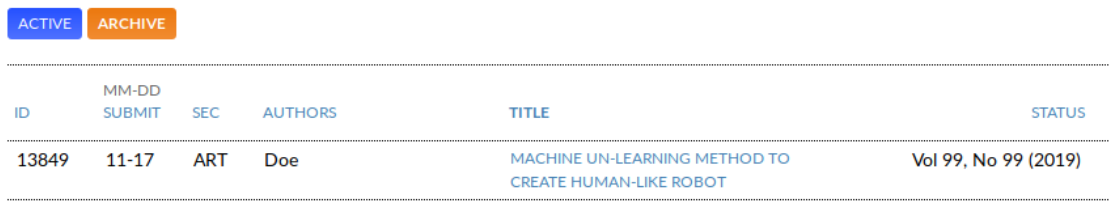

 $1 - 1$  of 1 Items

#### **D. Makalah Diterima Tanpa Revisi**

1. Konfirmasi penerimaan makalah tanpa revisi akan diinformasikan melalui email dengan pernyataan "Accept Submission".

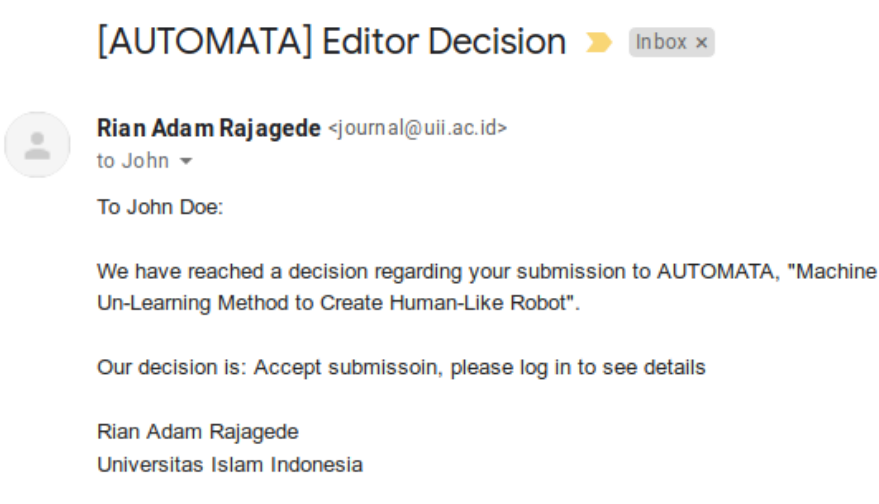

- 2. Jika makalah Anda telah diterima tanpa revisi, maka Anda cukup menambahkan nama penulis (dosen dan mahasiswa) kemudian mengumpulkan ulang makalah Anda.
- 3. Kumpulkan ulang makalah Anda pada kolom "Upload Author Version" di bagian bawah "Editor Decision". Klik tombol "Upload" setelah Anda memilih makalah yang akan Anda unggah.

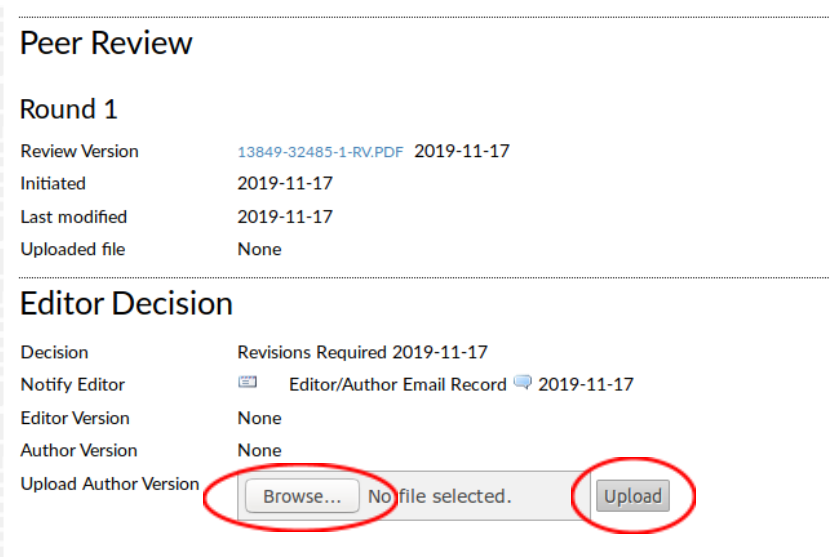

9. Apabila makalah telah diterima, maka status pengumpulan makalah Anda pada halaman utama akan berubah menjadi "IN EDITING".

## **Active Submissions**

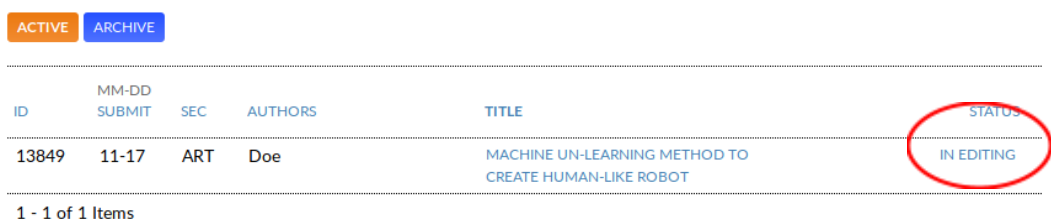

10.Setelah status berubah menjadi "IN EDITING", Anda cukup menunggu hingga makalah diterbitkan. Saat makalah Anda telah diterbitkan, maka makalah Anda akan berpindah pada halaman "ARCHIVE".

Z

#### Archive

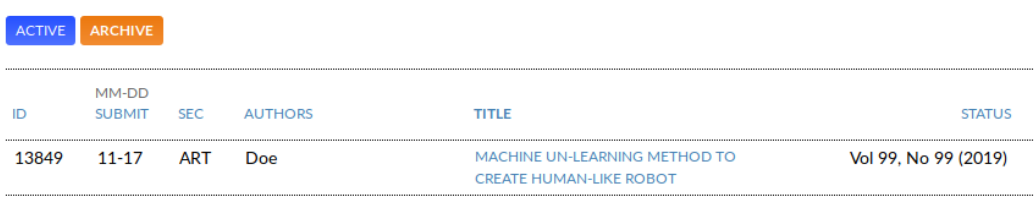

 $1 - 1$  of 1 Items